## Google 雲端硬碟的安裝與使用 (簡國璋 撰稿)

「Google 雲端硬碟」(Google Drive)整合 Google 文件線上編輯和 Google 強大的搜尋功能,讓使用者將 文件、相片或其他檔案儲存在網路上,即可透過手機和電腦等裝置,在雲端存取及編輯檔案資料;目前每 個帳號可擁有包含雲端硬碟、Gmail 及 Google 相簿共用 15 GB 的免費儲存空間。

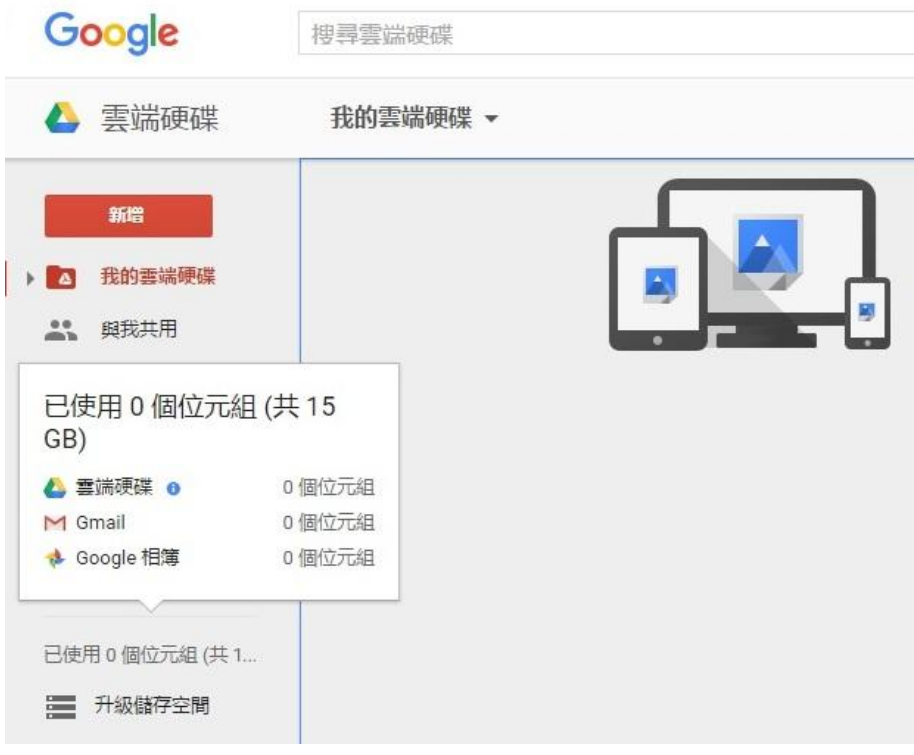

登入「Google 雲端硬碟」以後,只要下載安裝「PC 版 Google 雲端硬碟」程式,就可透過 Windows 檔 案總管對雲端硬碟做資料的編輯、儲存及刪除,雲端硬碟中的資料可以在不同的電腦之間自動進行同步處 理。雲端硬碟的安裝步驟如下:

步驟一、開啓瀏覽器(IE、Chrome 或 Firefox....等), 連到 Google 網頁(<http://www.google.com.tw/> ), 點選右 方圖示,如下圖所示:

> Gmail 圖月 Goog 在 Google 上搜尋或輸入網址  $\mathbf{Q}$

m

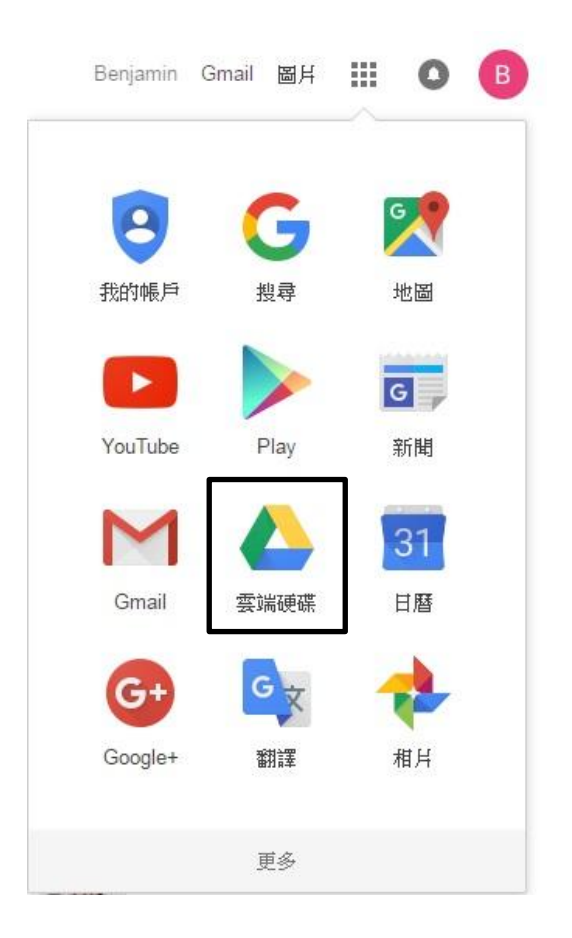

步驟三、會出現登入畫面,輸入您的 Gmail 電子郵件信箱(需事先申請),按「下一步」,如下圖所示:

## Google

## 只要一個帳戶, 所有 Google 服務暢行無阻。

登入帳戶繼續使用 Gmail

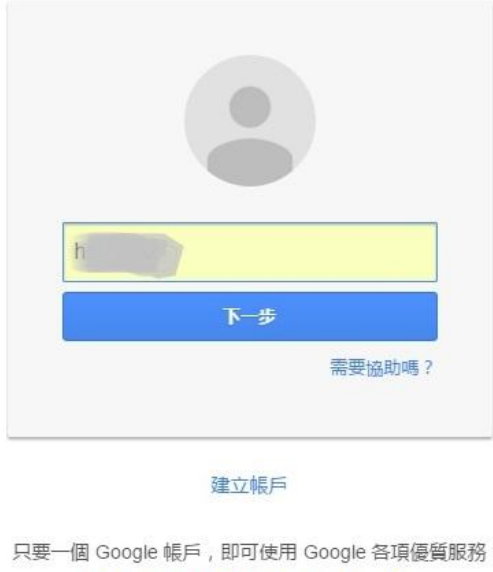

GMED & \* > 0

步驟四、輸入您的 Gmail 密碼,接「登入」,如下圖所示:

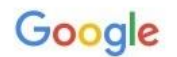

## 只要一個帳戶, 所有 Google 服務暢行無阻。

登入帳戶繼續使用 Gmail

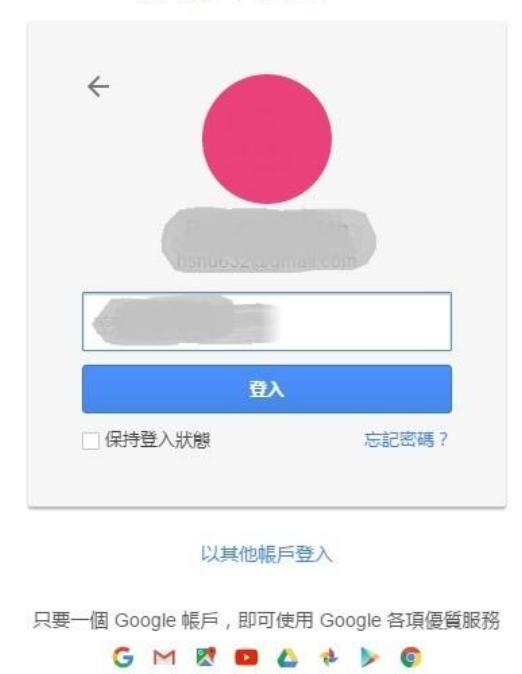

步驟五、進到雲端硬碟畫面,點取「下載雲端硬碟 PC 版」,如下圖所示:

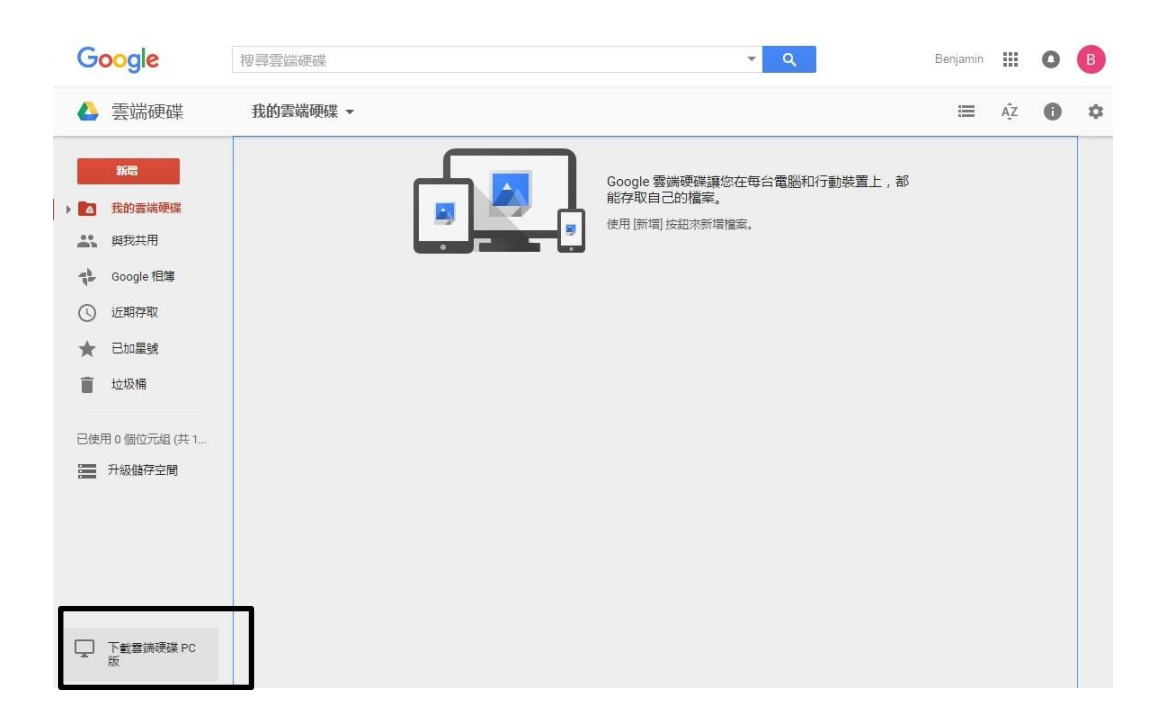

步驟六、點取「Download for PC」,如下圖所示:

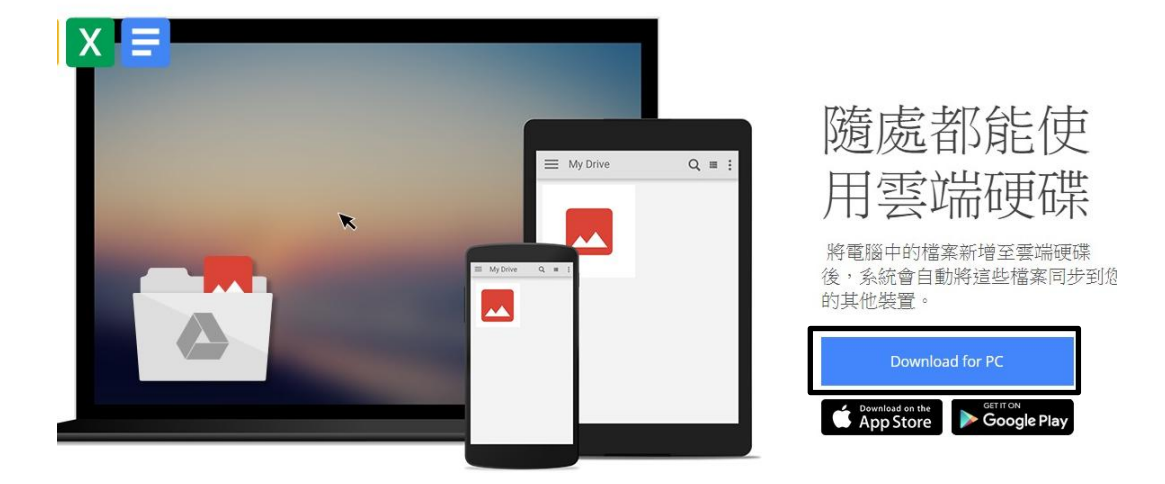

步驟七、點取「接受並安裝」,如下圖所示:

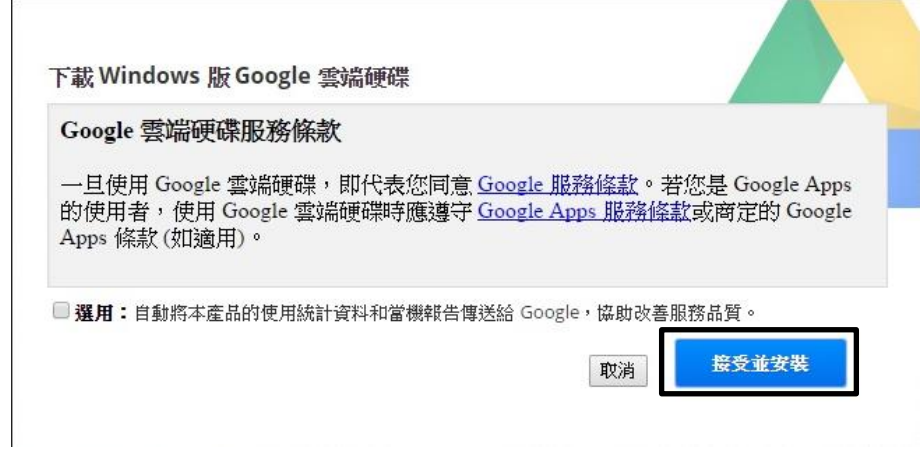

步驟八、經過一段時間的下載與安裝後,出現「安裝完成」訊息,按下「關閉」,如下圖所示:

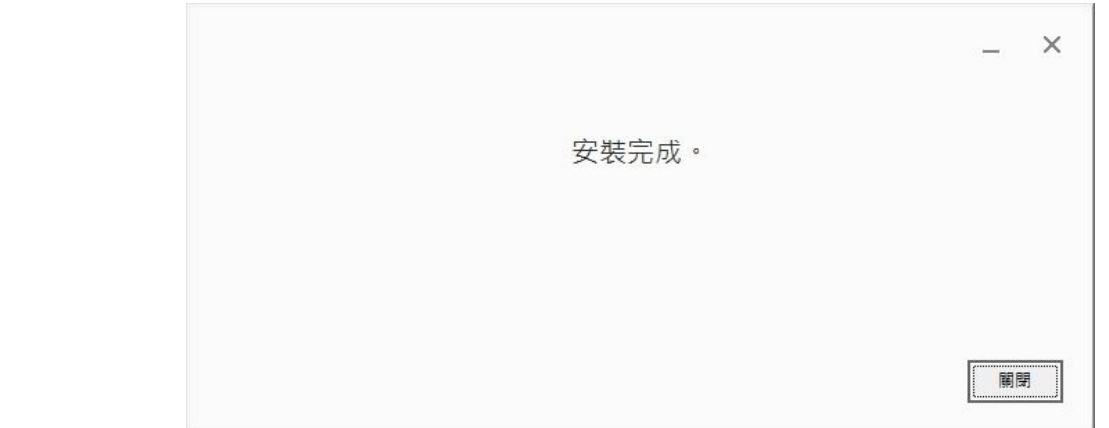

步驟九、PC 版雲端硬碟程式自動執行,按下「開始使用」,如下圖所示:

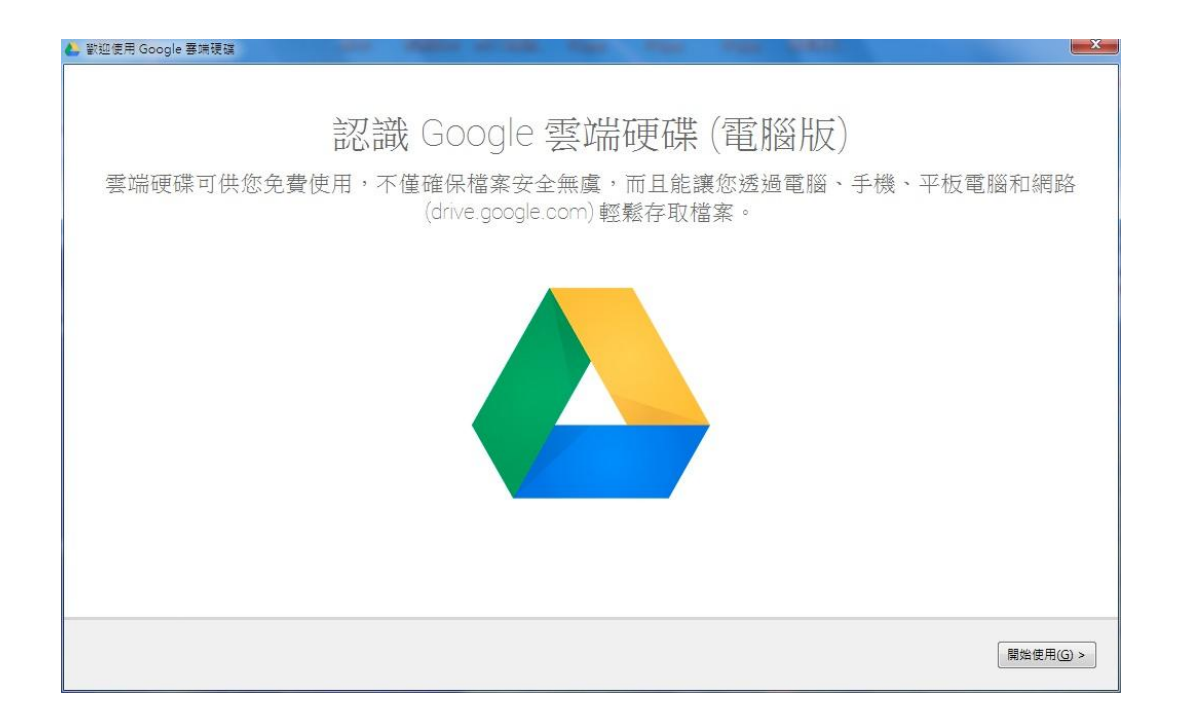

步驟十、輸入帳號、密碼後,一直按「下一步」,就出現「設定完成」,按下「完成」,如下圖所示:

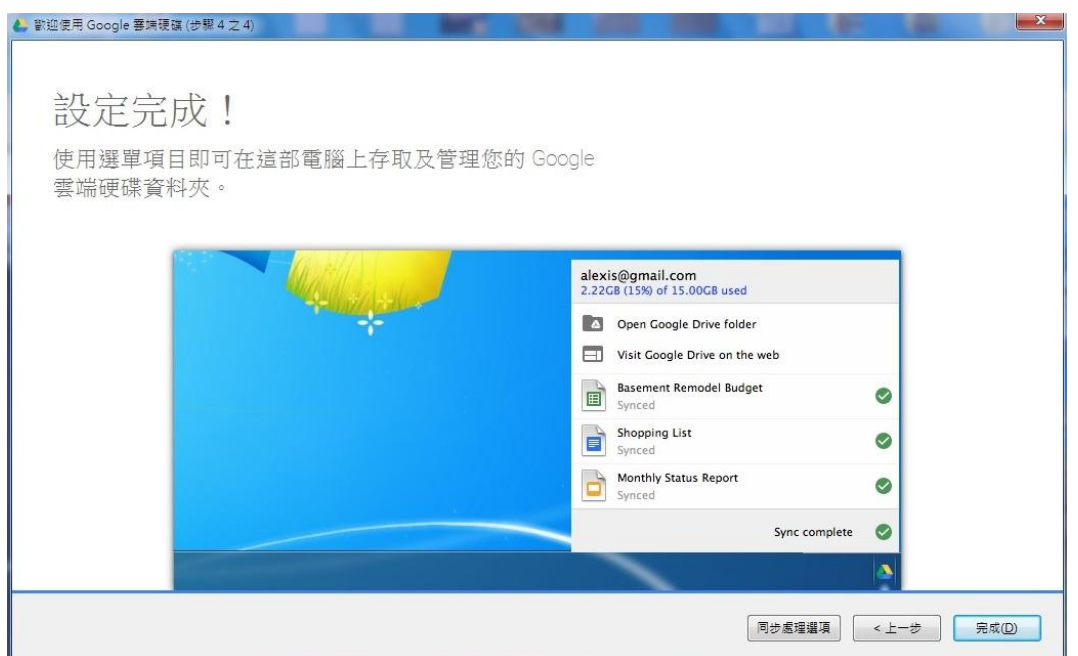

步驟十一、開啟「檔案總管」,可以看到多了一個「Google 雲端硬碟」項目,螢幕右下角也會出現雲端硬 碟圖示,如下圖所示:

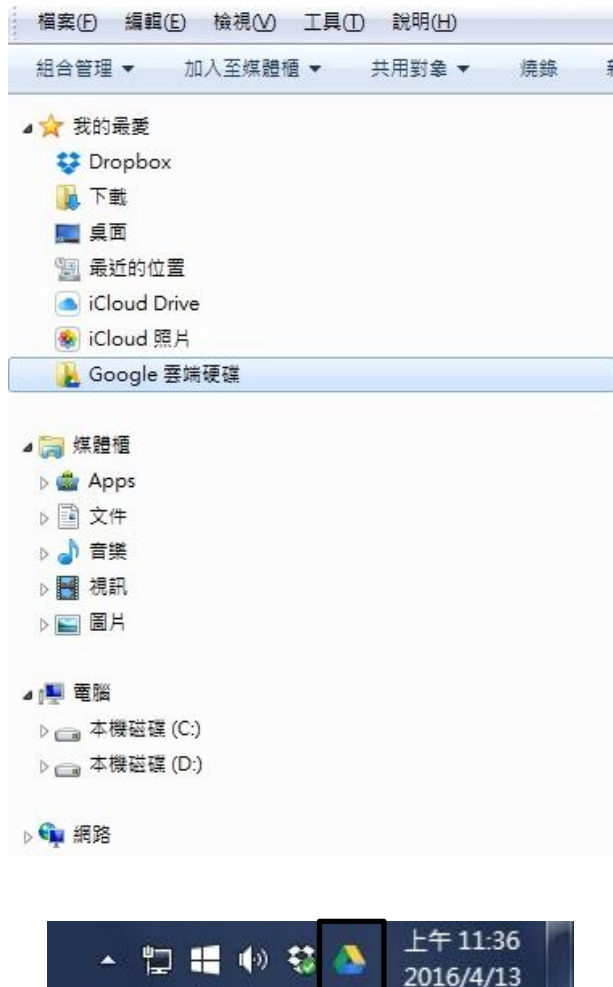

步驟十二、往後把雲端硬碟當作電腦的一部分來使用,會自動同步到雲端上,非常方便又實用。

- 【一般宣導】
- 1. 敬請尊重智慧財產權,有關校園網路使用規範、智慧財產權之宣導及注意事項,請多予關注,相關網址 如下: <http://www.takming.edu.tw/cc/>。
- 2. 請勿安裝來路不明之非法軟體,以免觸法。